## **Scanning Guide Epson Perfection V39 Scanner**

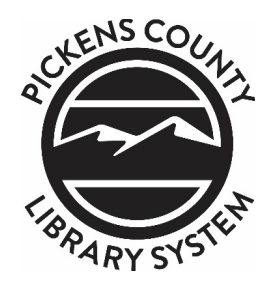

- 1 Download the free Epson Perfection V39 scanner driver from the following link: <http://bit.ly/3QVVGCB>
- 2 Remove scanner and USB cord from the kit.
- 3 Plug the USB end into your computer and the micro USB end into the scanner. The scanner will automatically turn on.
- 4 Open the scanning application "EPSON Scan." In top right corner, choose "Full Auto Mode."
- 5 Once the application is open, change your settings for best practice archival quality scans. Select "Customize..." and then check "Specify resolution for Full Auto Mode" and set to 600 DPI for Photograph/Document. Select "File Save Settings..." and change Image Format Type to TIFF. For nonarchival scans, file type can be PDF, PNG, or JPG and DPI 300.
- 6 Select "My Documents," "Pictures" or "Other:" to choose where to save the files on your computer. Press "OK" and then "OK" one more time to save scan settings.
- 7 Place document or photograph on the glass of the scanner, image side down. Close lid.
- 8 Press "Scan" on the home page of the application to scan the item.
- 9 Repeat for each document or photograph you would like to scan.
- 10 For more information, view the Epson V39 manual at: <https://files.support.epson.com/docid/cpd4/cpd42186.pdf>